**Guayaquil, 24 de marzo de 2021**

### **SERVICIO NACIONAL DE ADUANA DEL ECUADOR**

### **LA DIRECCIÓN GENERAL**

### **CONSIDERANDO:**

**Que**, el numeral 3 del artículo 225 de la Constitución de la República del Ecuador expresamente señala: *"Los organismos y entidades creados por la Constitución o la ley para el ejercicio de la potestad estatal, para la prestación de servicios públicos o para desarrollar actividades económicas asumidas por el Estado";*

**Que**, el artículo 227 de la Constitución de la República del Ecuador señala que la *"La administración pública constituye un servicio a la colectividad que se rige por los principios de eficacia, eficiencia, calidad, jerarquía, desconcentración, descentralización, coordinación, participación, planificación, transparencia y evaluación";*

**Que**, en el Capítulo I, Naturaleza y Atribuciones, Título IV de la Administración Aduanera, regulado en el Código Orgánico de la Producción, Comercio e Inversiones, publicado en el Suplemento del Registro Oficial No. 351 del 29 de diciembre de 2010, se señala: *" El servicio de aduana es una potestad pública que ejerce el Estado, a través del Servicio Nacional de Aduana del Ecuador, sin perjuicio del ejercicio de atribuciones por parte de sus delegatarios debidamente autorizados y de la coordinación o cooperación de otras entidades u órganos del sector público, con sujeción al presente cuerpo legal, sus reglamentos, manuales de operación y procedimientos, y demás normas aplicables...";* 

**Que**, de conformidad a las competencias y atribuciones que tiene el Director General del Servicio Nacional de Aduana del Ecuador, se encuentra determinado en el literal l) del Art. 216 del Código Orgánico de la Producción, Comercio e Inversiones, *"l) Expedir, mediante resolución los reglamentos, manuales, instructivos, oficios circulares necesarios para la aplicación de aspectos operativos, administrativos, procedimentales, de valoración en aduana y para la creación, supresión y regulación de las tasas por servicios aduaneros, así como las regulaciones necesarias para el buen funcionamiento de la administración aduanera y aquellos aspectos operativos no contemplados en este Código y su reglamento...";*

**Que**, por publicación de la Resolución 006-2020 del COMEX donde se expide la norma que regula la autorización para la importación de productos de la pesca, procesados y harina de pescado a ser regulada por la Subsecretaría de Recursos Pesqueros (SRP) del Viceministerio de Acuacultura y Pesca (VAP), del Ministerio de Producción, Comercio

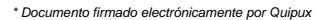

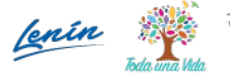

### **Guayaquil, 24 de marzo de 2021**

Exterior, Inversiones y Pesca (MPCEIP).

**Que**, por implementación de las mejoras N° RE2020-0-046 y RE2020-1-045 se ejecutaron mejoras sistema ECUAPASS, cuya finalidad es direccionar el correcto llenado del formulario de solicitud de operación para descarga directa.

**Que**, es menester actualizar los procedimientos, manuales e instructivos de aplicación interna y externa, siempre que se implemente una mejora en el sistema informático Ecuapass, los cuales serán de aplicación a nivel nacional y con carácter obligatorio; y,

**Que**, mediante Decreto Ejecutivo Nro. 1105 de fecha 21 de julio de 2020, la Ing. Andrea Colombo Cordero fue designada Directora General del Servicio Nacional de Aduana del Ecuador, de conformidad con lo establecido en el artículo 215 del Código Orgánico de la Producción, Comercio e Inversiones; y el artículo 11, literal d) del Estatuto del Régimen Jurídico y Administrativo de la Función Ejecutiva.

En tal virtud, la Directora General del Servicio Nacional de Aduana del Ecuador, en ejercicio de la atribución y competencia dispuesta en el literal l) del artículo 216 del Código Orgánico de la Producción, Comercio e Inversiones, publicado en el Suplemento del Registro Oficial No. 351 del 29 de diciembre de 2010.

### **RESUELVE:**

**PRIMERO.**- Expedir los procedimientos documentados para usuarios externos, denominados:

- **SENAE-ISEE-2-3-068-V2 "**INSTRUCTIVO PARA EL USO DEL SISTEMA SOLICITUD DE DESCARGA DIRECTA**".**
- **SENAE-ISEE-2-3-069-V2 "**INSTRUCTIVO DE SISTEMAS PARA EL REGISTRO Y CONSULTA DE LA SOLICITUD DE AUTORIZACIÓN DE DESADUANAMIENTO DIRECTO**".**

**SEGUNDO.-** Se deja sin efecto los procedimientos documentados:

- **"SENAE-ISEE-2-3-068** INSTRUCTIVO PARA EL USO DEL SISTEMA SOLICITUD DE DESCARGA DIRECTA, versión 1", expedido mediante Resolución Nro. SENAE-DGN-2013-0364-RE, de fecha 27 de septiembre de 2013.
- **"SENAE-ISEE-2-3-069** INSTRUCTIVO DE SISTEMAS PARA EL REGISTRO Y CONSULTA DE LA SOLICITUD DE AUTORIZACIÓN DE DESADUANAMIENTO DIRECTO**,** versión 1", expedido mediante Resolución

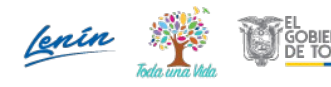

**Guayaquil, 24 de marzo de 2021**

Nro. SENAE-DGN-2013-0364-RE, de fecha 27 de septiembre de 2013.

### **DISPOSICIONES FINALES**

**PRIMERA.-** La presente Resolución entrará en vigencia a partir de su publicación en el Registro Oficial.

**SEGUNDA.-** Encárguese a la Dirección de Secretaría General del Servicio Nacional de Aduana del Ecuador, la publicación de la presente resolución junto al referido documento en el Registro Oficial.

**TERCERA.-** Encárguese a la Dirección Nacional de Mejora Continua y Tecnologías de la Información del Servicio Nacional de Aduana del Ecuador, la publicación de la presente resolución junto con los referidos documentos en la página web institucional, Sistema de Administración del Conocimiento (SAC) del Ecuapass.

Dado y firmado en el Despacho Principal de la Dirección General del Servicio Nacional de Aduana del Ecuador, en la ciudad de Santiago de Guayaquil.

#### *Documento firmado electrónicamente*

Mgs. Andrea Paola Colombo Cordero **DIRECTORA GENERAL**

Anexos:

- SENAE-ISEE-2-3-068-V2.pdf
- SENAE-ISEE-2-3-069-V2.pdf
- SENAE-ISEE-2-3-068-V2 \_r.doc
- SENAE-ISEE-2-3-069-V2\_r.doc

Copia:

Señora Magíster Angelita Karoly Santistevan Torres **Subdirectora General de Operaciones**

Señora Licenciada Maria Lourdes Burgos Rodriguez **Directora de Secretaria General**

Señorita Magíster Amada Ingeborg Velasquez Jijon **Subdirectora General de Normativa Aduanera**

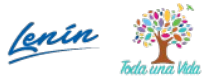

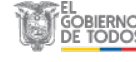

**Guayaquil, 24 de marzo de 2021**

Señor Ingeniero Allan Ricardo Endara Cordero **Director Nacional de Mejora Continua y Tecnologías de la Información**

Señor Ingeniero David Mussolini Chaug Coloma **Director de Mejora Continua y Normativa**

Señora Magíster Karem Stephanie Rodas Farias **Jefe de Calidad y Mejora Continua**

Señor Ingeniero Diego Pesantes Paredes **Analista de Mejora Continua y Normativa**

dpp/ksrf/dmcc/ae/av

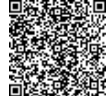

Firmado electrónicamente por: **ANDREA PAOLA COLOMBO CORDERO**

\* Documento firmado electrónicamente por Quipux

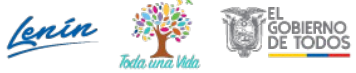

4/4

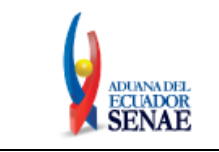

Código: **SENAE-ISEE-2-3-069** Versión: **2** Fecha: **Nov/2020** Página **1 de 19**

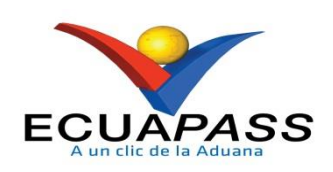

# **SENAE-ISEE-2-3-069-V2**

# **INSTRUCTIVO DE SISTEMAS PARA EL REGISTRO Y CONSULTA DE LA SOLICITUD DE AUTORIZACIÓN DE DESADUANAMIENTO DIRECTO**

NOVIEMBRE 2020

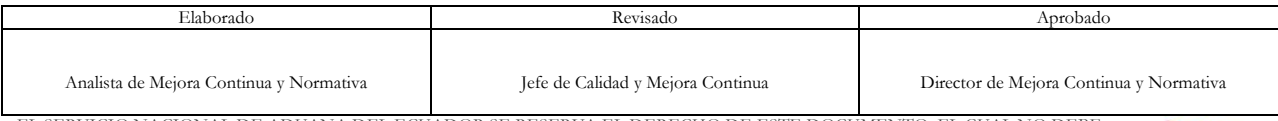

EL SERVICIO NACIONAL DE ADUANA DEL ECUADOR SE RESERVA EL DERECHO DE ESTE DOCUMENTO, EL CUAL NO DEBE SER USADO PARA OTRO PROPÓSITO DISTINTO AL PREVISTO. DOCUMENTOS IMPRESOS O FOTOCOPIADOS SON **COPIAS NO CONTROLADAS**, VERIFICAR SU VIGENCIA COMPARANDO CON EL DOCUMENTO PUBLICADO EN LA WEB

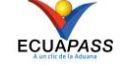

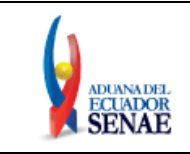

# **HOJA DE RESUMEN**

### **Descripción del documento:**

Instructivo de sistemas para el registro y consulta de la solicitud desaduanamiento directo, a través de la opción Solicitud de Autorización de Desaduanamiento Directo.

# **Objetivo:**

Describir en forma secuencial las tareas para agilitar el proceso de la solicitud de autorización del desaduanamiento directo de la mercancía a través del portal externo denominado Ecuapass, opción Solicitud de Autorización de Desaduanamiento Directo.

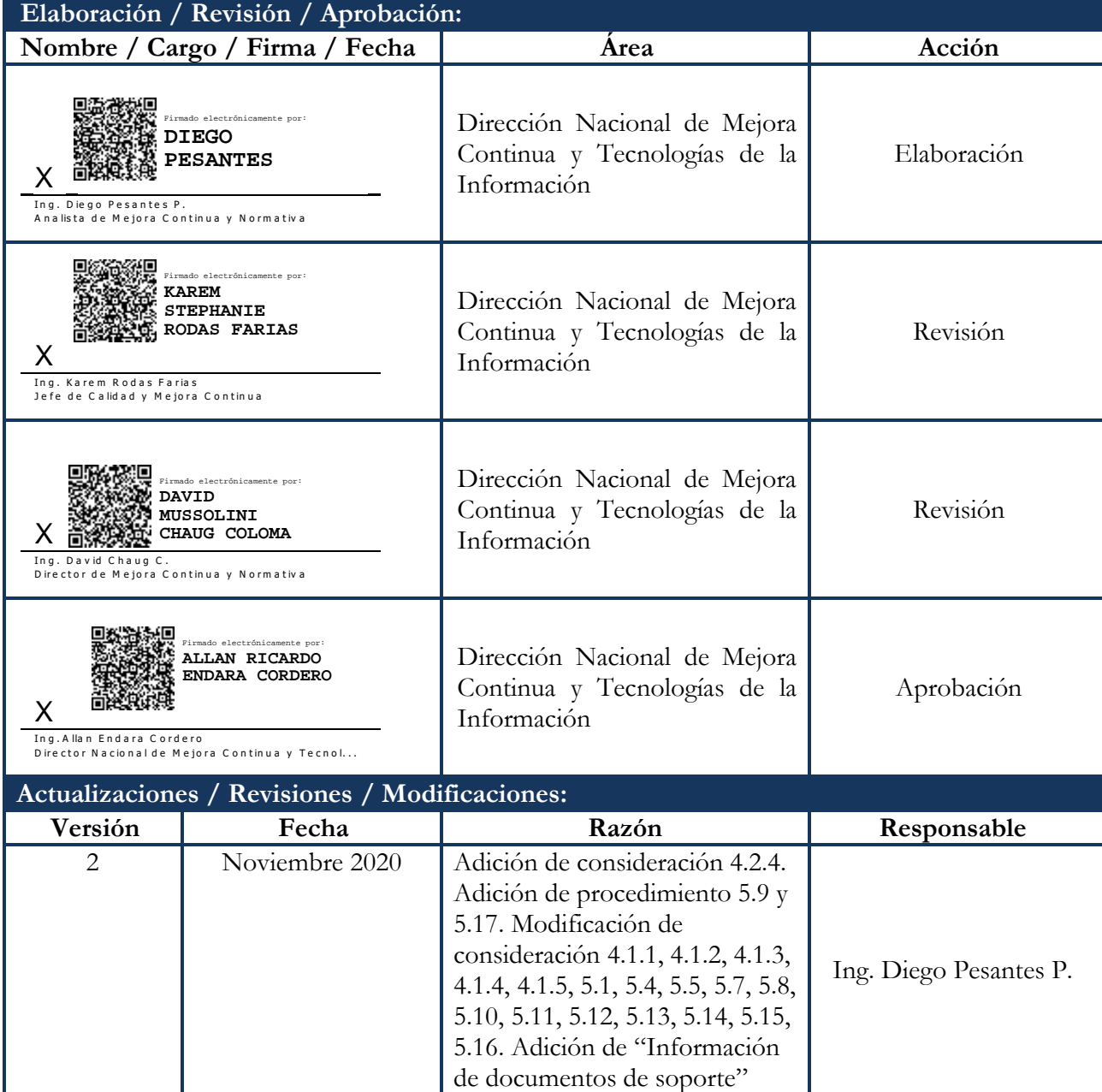

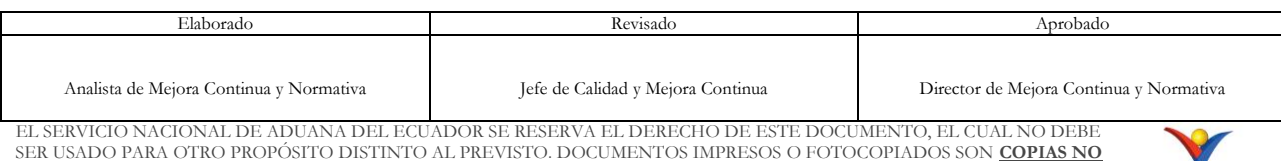

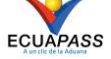

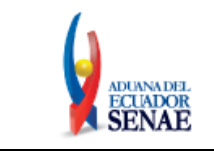

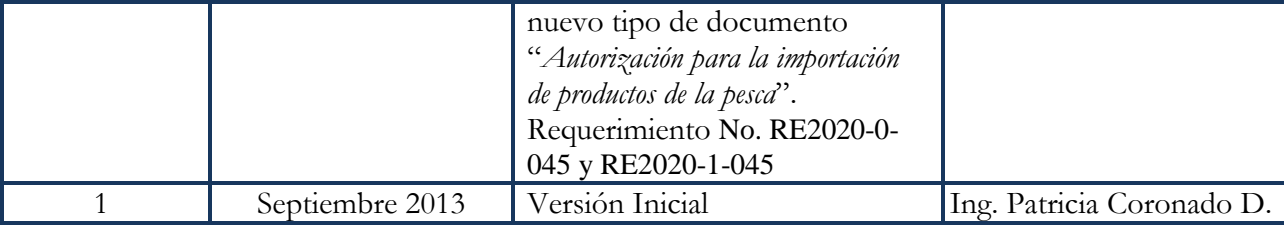

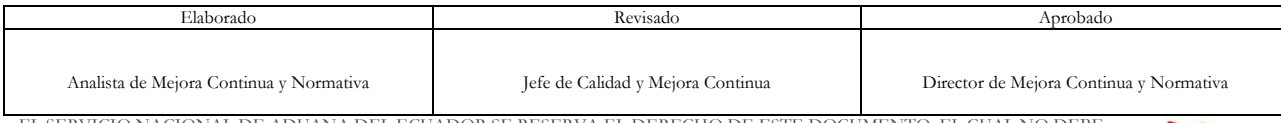

EL SERVICIO NACIONAL DE ADUANA DEL ECUADOR SE RESERVA EL DERECHO DE ESTE DOCUMENTO, EL CUAL NO DEBE<br>SER USADO PARA OTRO PROPÓSITO DISTINTO AL PREVISTO. DOCUMENTOS IMPRESOS O FOTOCOPIADOS SON <mark>COPIAS NO</mark><br>CONTROLADAS, VERIFI

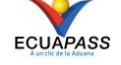

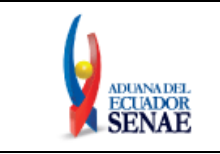

# **ÍNDICE**

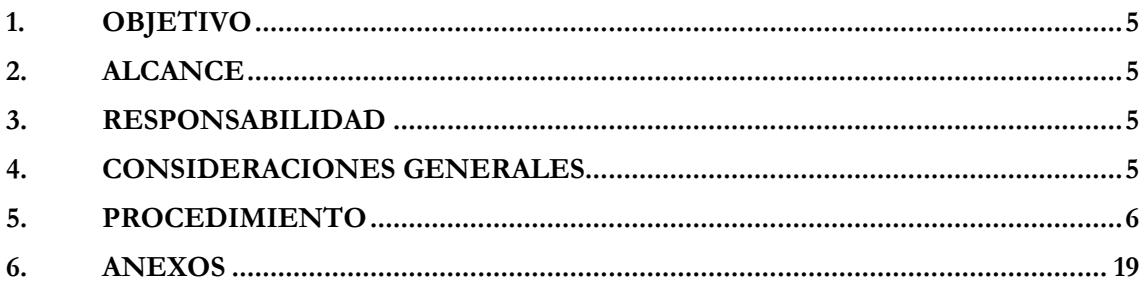

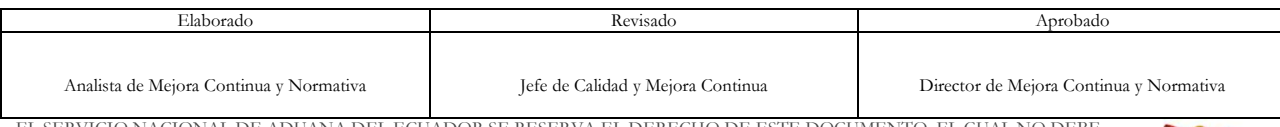

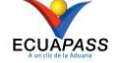

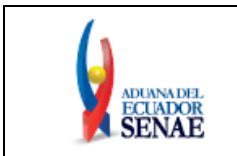

# <span id="page-8-0"></span>**1. OBJETIVO**

Describir en forma secuencial las tareas para agilitar el proceso de la solicitud de autorización del desaduanamiento directo de la mercancía a través del portal externo denominado Ecuapass, opción Solicitud de Autorización de Desaduanamiento Directo.

# <span id="page-8-1"></span>**2. ALCANCE**

Está dirigido a los Importadores y Agentes de Aduana.

# <span id="page-8-2"></span>**3. RESPONSABILIDAD**

- **3.1.** La aplicación, cumplimiento y realización de lo descrito en el presente documento, es responsabilidad de los importadores y agentes de aduana.
- **3.2.** La realización de mejoramiento, cambios solicitados y gestionados por los distritos, le corresponde a la Dirección Nacional de Mejora Continua y Tecnologías de la Información para su aprobación y difusión.

# <span id="page-8-3"></span>**4. CONSIDERACIONES GENERALES**

- **4.1.** Con el objeto de que se apliquen los términos de manera correcta, se entiende lo siguiente:
	- **4.1.1. HSN-Número Secuencial de Máster:** Número secuencial del Documento de transporte House que registra la consolidadora de carga en el sistema informático "Ecuapass".
	- **4.1.2. MSN-Número Secuencial de Máster:** Número secuencial del número de documento de transporte máster que registra la línea naviera en el sistema informático "Ecuapass"**.**
	- **4.1.3. MRN-Manifest Reference Number:** Número de referencia del manifiesto de carga**.**
	- **4.1.4. Número de Carga:** Identificación de las mercancías conformado por el MRN + MSN  $+$  HSN.
	- **4.1.5. Usuario:** Importadores y Agentes de Aduana.
- **4.2.** Para efecto de funcionalidad, se deben considerar los siguientes criterios:
	- **4.2.1.** La solicitud de desaduanamiento directo puede ser solicitada por importador o agente de aduana.

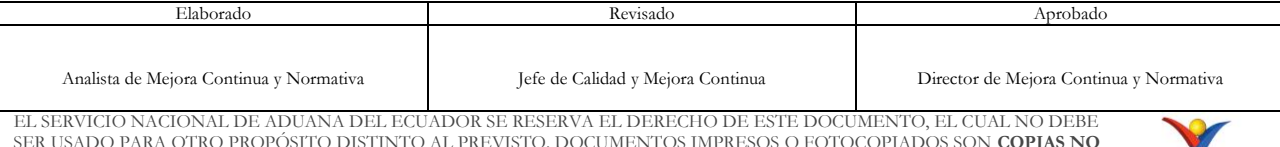

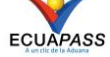

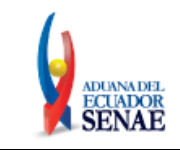

.

- **4.2.2.** Si el número de RUC del solicitante es diferente al número de RUC del consignatario manifestado cuando el código de OCE sea importador (16), no se puede registrar la solicitud de desaduanamiento directo.
- **4.2.3.** Si la información del consignatario de manifiesto no existe o si el número de RUC del propietario del documento de transporte no es del importador autorizado cuando el código de OCE sea agente de aduana (01), no se puede registrar la solicitud de desaduanamiento directo.
- **4.2.4.** Si en el campo *"Producto"* de la sección *"Información del producto"* se escoge la opción "*Productos de la pesca, procesados y harina de pescado",* todos los campos de dicha sección son de llenado obligatorio, así como también es obligatoria la inclusión del documento de soporte *"Autorización para la importación de productos de la pesca"* en la sección *"Información de documentos de soporte".*

# <span id="page-9-0"></span>**5. PROCEDIMIENTO**

- **5.1.** Acceda al navegador de Internet, registre la dirección [https://ecuapass.aduana.gob.ec/,](https://ecuapass.aduana.gob.ec/) visualice el portal externo Ecuapass e ingrese con su usuario y contraseña.
- **5.2.** Seleccione el menú principal "Trámites operativos", sub-menú "Elaboración de e-Doc. Operativo" y luego haga clic en "Formulario de solicitud categoría".

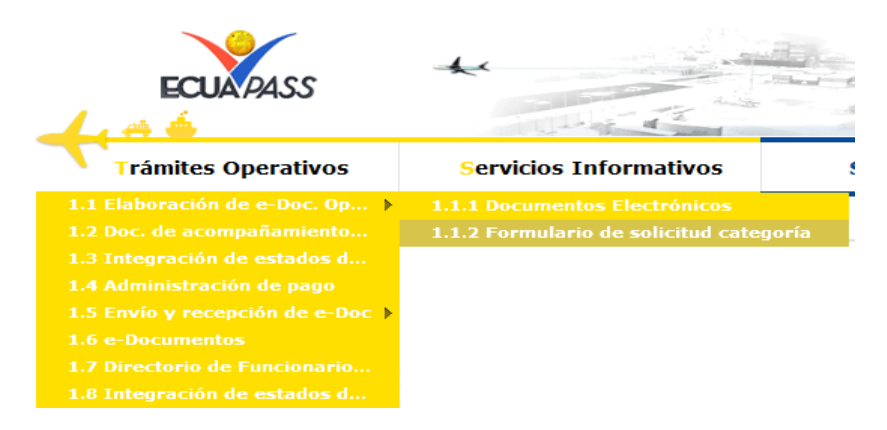

**5.3.** En el detalle de la opción se presentan 2 pestañas que incluyen los documentos electrónicos. Se procede a dar clic en la pestaña **[Cargas]**.

# Formulario de solicitud categoria

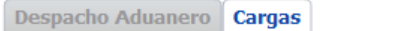

**5.4.** Los formularios de solicitud categoría que se presentan se encuentran categorizados como "Importación" y "Exportación", para lo cual el usuario seleccionará en la sección de **"Importación"** el formulario electrónico **"Solicitud de Desaduanamiento Directo".**

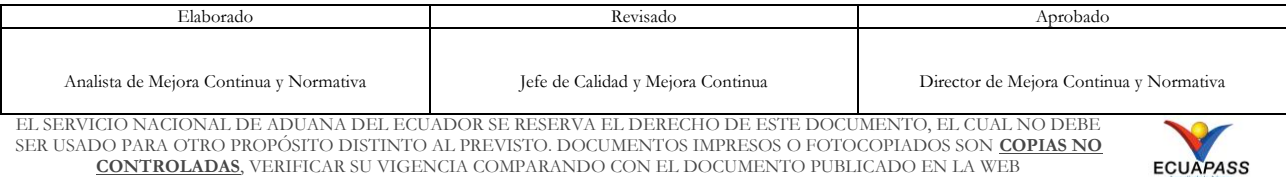

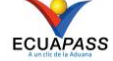

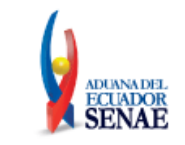

# Formulario de solicitud categoria

Despacho Aduanero | Cargas

#### **Importacion**

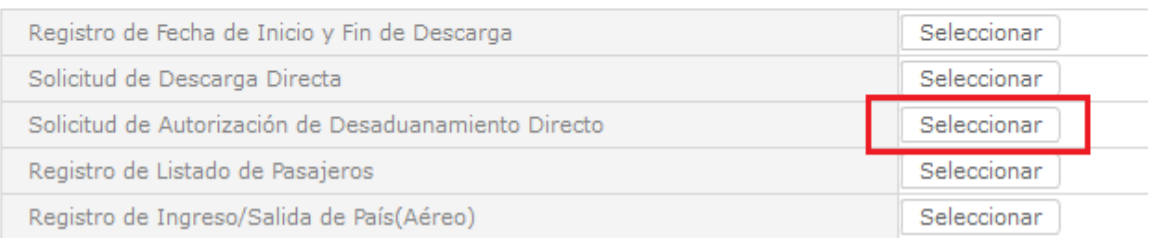

**5.5.** Para consultar el detalle de desaduanamiento directo se selecciona y se consulta con los siguientes criterios de búsqueda:

#### Solicitud de Autorización de Desaduanamiento Directo

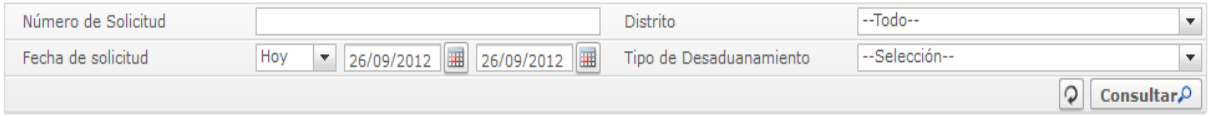

### **Número de Solicitud:**

- $\bullet$  Código de OCES(8) + Año(4) + Código de tipo de operación(2) + Número Secuencial  $(6) +$  Tipo de informe $(1)$
- **Distrito:** Distrito de solicitud de desaduanamiento directo
	- Guayaquil Aéreo
	- Guayaquil Marítimo
	- Manta
	- Esmeraldas
	- Quito
	- Puerto Bolívar
	- Tulcán
	- Huaquillas
	- Cuenca
	- Loja Macará
	- $\bullet$
- **Fecha de solicitud: dd/mm/aaaa ~ dd/mm/aaaa**
- **Tipo de Desaduanamiento**
	- Art. 94 Literal A Rcopci
	- Art. 94 Literal B Rcopci
	- Art. 94 Literal C Rcopci
	- Art. 94 Literal D Rcopci

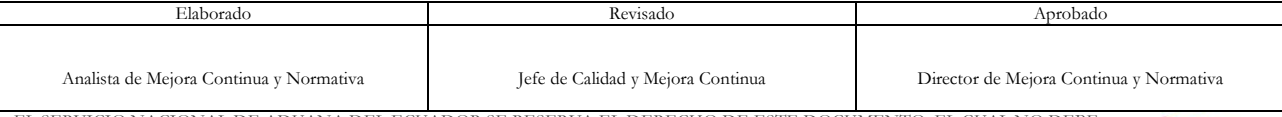

EL SERVICIO NACIONAL DE ADUANA DEL ECUADOR SE RESERVA EL DERECHO DE ESTE DOCUMENTO, EL CUAL NO DEBE SER USADO PARA OTRO PROPÓSITO DISTINTO AL PREVISTO. DOCUMENTOS IMPRESOS O FOTOCOPIADOS SON **COPIAS NO CONTROLADAS**, VERIFICAR SU VIGENCIA COMPARANDO CON EL DOCUMENTO PUBLICADO EN LA WEB

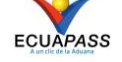

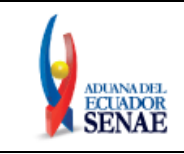

- Art. 94 Literal E Rcopci
- Art. 94 Literal F Rcopci
- Art. 94 Literal G Rcopci
- Art. 94 Literal H Rcopci
- Art. 94 Literal I Rcopci
- Art. 94 Literal J Rcopci
- $\bullet$  ...
- 5.6. Se presenta el resultado de acuerdo a los criterios dando clic en el botón **Consultar**<sup>O</sup> luego de ingresar los criterios de búsqueda.

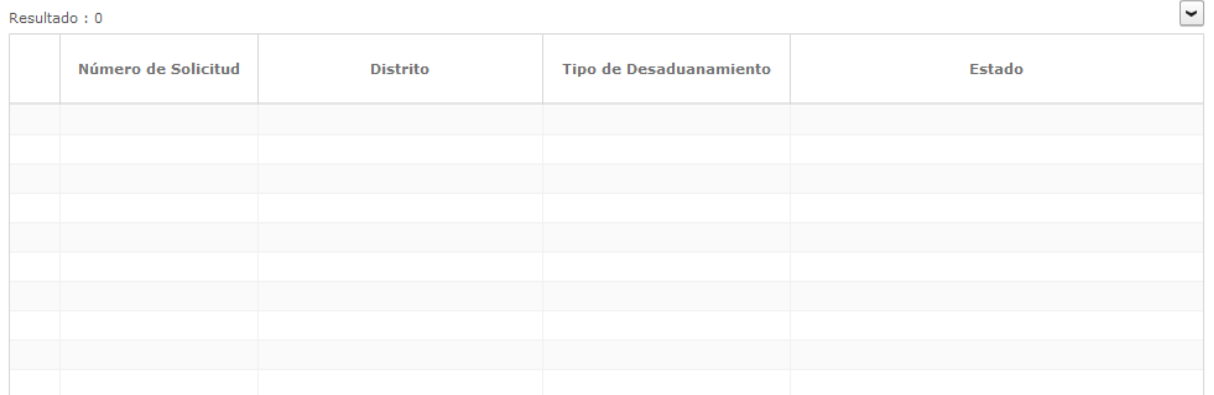

- **Número de Solicitud**
- **Distrito**
- **Tipo de Desaduanamiento**
- **Estado**
	- Guardar provisoriamente
	- Registrado
	- Aprobado
	- No aprobado

# **5.7.** Se registra la información de desaduanamiento directo.

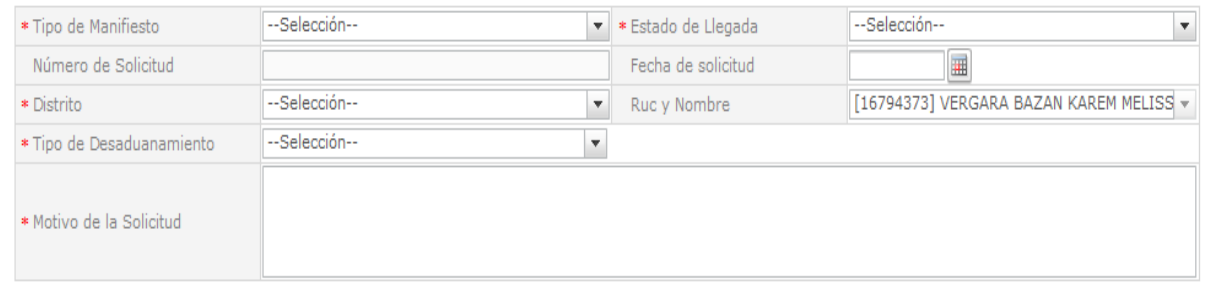

# **Tipo de Manifiesto**

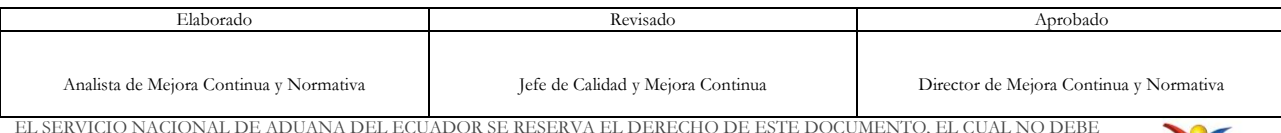

EL SERVICIO NACIONAL DE ADUANA DEL ECUADOR SE RESERVA EL DERECHO DE ESTE DOCUMENTO, EL CUAL NO DEBE SER USADO PARA OTRO PROPÓSITO DISTINTO AL PREVISTO. DOCUMENTOS IMPRESOS O FOTOCOPIADOS SON **COPIAS NO CONTROLADAS**, VERIFICAR SU VIGENCIA COMPARANDO CON EL DOCUMENTO PUBLICADO EN LA WEB

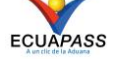

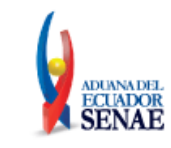

- Aéreo (Importación)
- Fluvial (Importación)
- Marítimo (Importación)
- Terrestre (Importación)
- **Estado del Ingreso**
	- $\bullet$  Si
	- $\bullet$  No
- **Número de Solicitud:** Se enumera automáticamente al momento de guardar.
	- Código de OCES(8) + Año(4) + Código de tipo de operación (2) + Número Secuencial  $(6) +$  Tipo de informe $(1)$
- **Fecha de Solicitud:** Se guarda automáticamente con la fecha actual. dd/mm/aaaa.
- **Distrito**
	- Guayaquil Aéreo
	- Guayaquil Marítimo
	- Manta
	- Esmeraldas
	- $\bullet$  Ouito
	- Puerto Bolívar
	- Tulcán
	- Huaquillas
	- Cuenca
	- Loja Macara
	- $\bullet$  ...
- **Código de OCE's:** Se configura automáticamente el código de OCE de usuario.

# **Tipo de Desaduanamiento**

- Art. 94 Literal A Rcopci
- Art. 94 Literal B Rcopci
- Art. 94 Literal C Rcopci
- Art. 94 Literal D Rcopci
- Art. 94 Literal E Rcopci
- Art. 94 Literal F Rcopci
- Art. 94 Literal G Rcopci
- Art. 94 Literal H Rcopci
- Art. 94 Literal I Rcopci
- Art. 94 Literal J Rcopci
- $\bullet$
- **Motivo de la Solicitud**

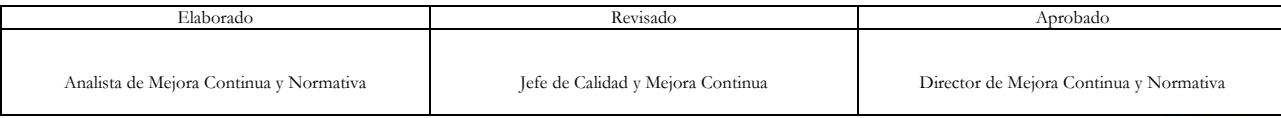

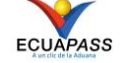

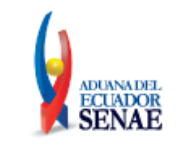

# **5.8.** Se registra la información de la garantía

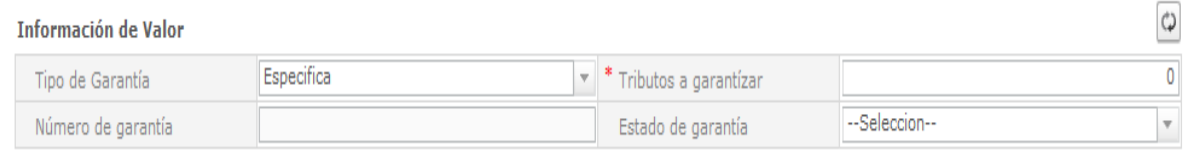

- **Tipo de Garantía:** El tipo de garantía es "Específica" para el desaduanamiento directo.
- **Tributos a garantizar**
- **Número de garantía:** Luego de proceso de garantía, se enumera y se consulta el número de garantía.
- **Estado de garantía**
	- Registrada
	- · Notificada
	- Notificada para cobro
	- Levantada
	- Enviada a coactiva
	- En solicitud de aprobación
	- Aprobada
	- Rechazada
	- **·** Efectivizada
	- Devuelta
	- $\bullet$  ...

# **5.9.** Se registra la información del producto.

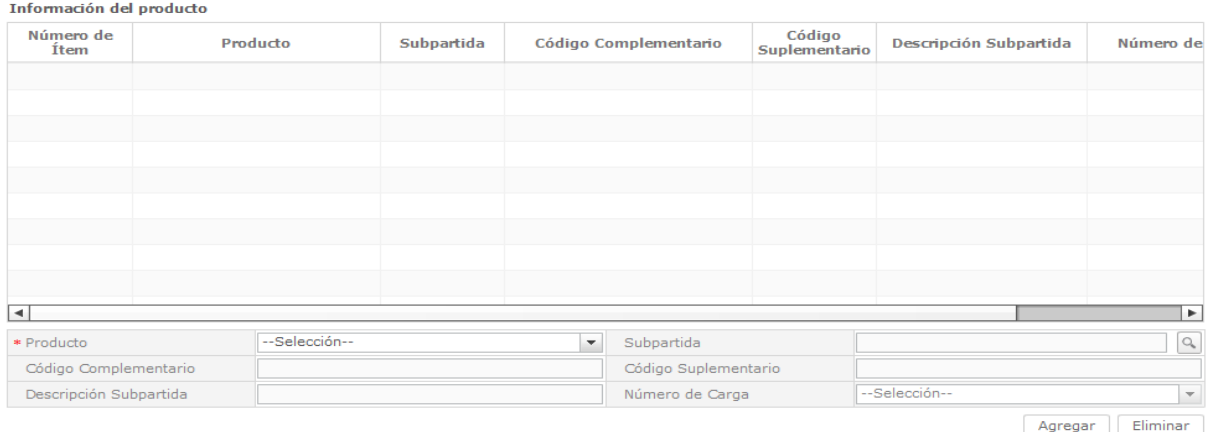

# **Producto:**

- Productos de la pesca, procesados y harina de pescado
- Los demás

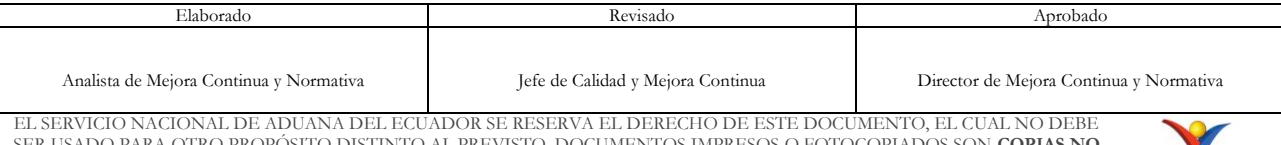

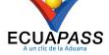

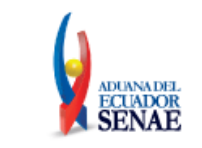

 **Subpartida:** Al presionar el botón con imagen de lupa, se muestra la ventana emergente para seleccionar la subpartida respectiva.

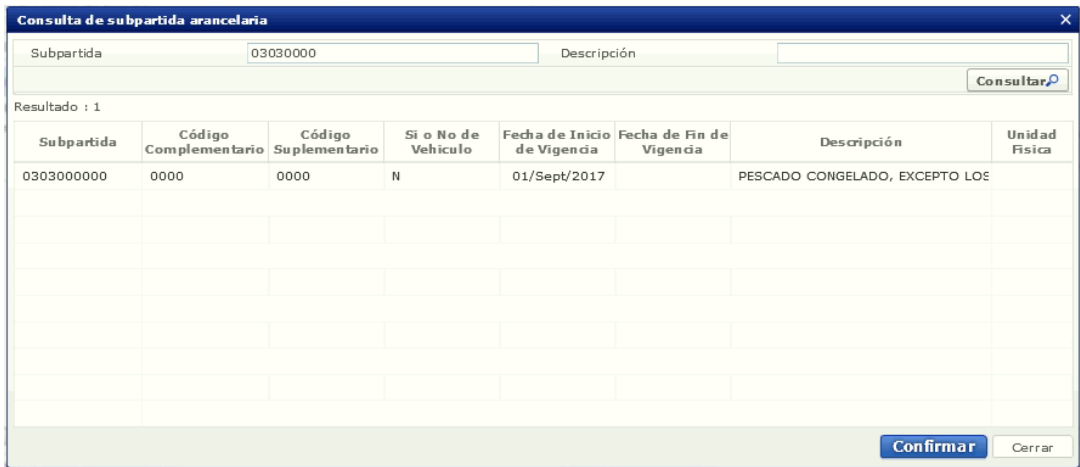

Una vez consultada la subpartida a través de los criterios de búsqueda de los campos "Subpartida" o "Descripción", al seleccionar la misma y hacer clic en el botón "Confirmar," automáticamente se alimentan campos "Subpartida", "Código complementario", "Código suplementario" y "Descripción subpartida".

- **Código complementario**
- **Código suplementario**
- **Descripción subpartida**
- **Número de carga**
- Se puede agregar la información de la subpartida en la lista dando clic en el botón Agregar o eliminar el registro dando clic en el botón .

**5.10.**Se presenta la lista de documentos de transporte para solicitar el desaduanamiento directo.

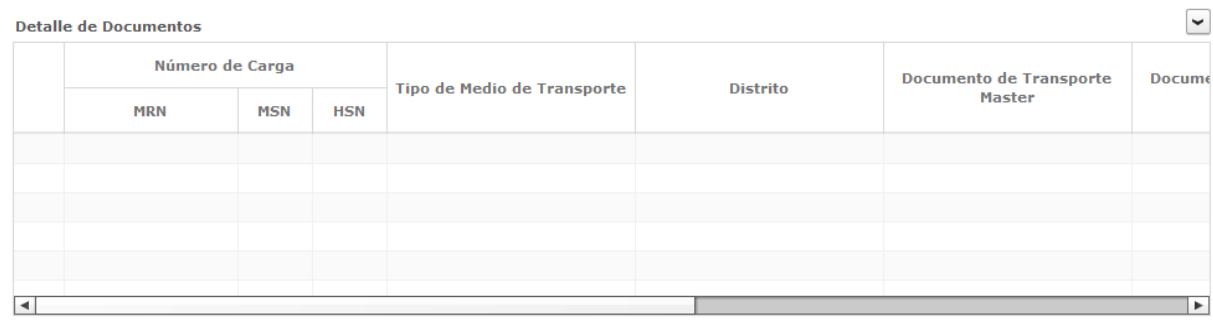

Agregar Eliminar

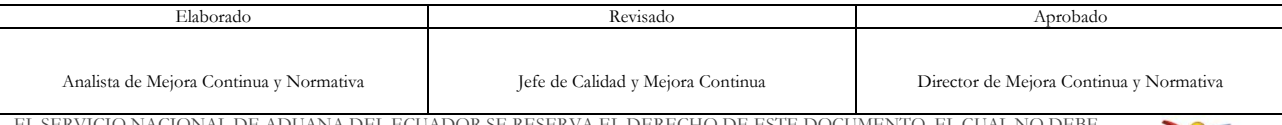

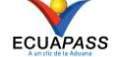

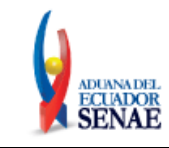

- **Número de Carga:** Identificación de las mercancías conformado por el MRN + MSN + HSN.
- **Tipo de Medio de Transporte**
- **Distrito**
- **Documento de Transporte Master**
- **Documento de Transporte House**
- **Clasificación de Carga**
- **Consignatario**
- **Peso**
- **Cantidad de Bultos**
- **Zona Primaria de Ingreso Estimado**
- **Ruc del consignatario**
- **Estado del Ingreso**
- Se puede agregar el documento de transporte en la lista dando clic en el botón Agregar o eliminar el documento dando clic en el botón .

**5.11.** Se presenta la siguiente pantalla al dar clic en el botón **Agregar** para adicionar el documento de transporte que desea solicitar el desaduanamiento directo.

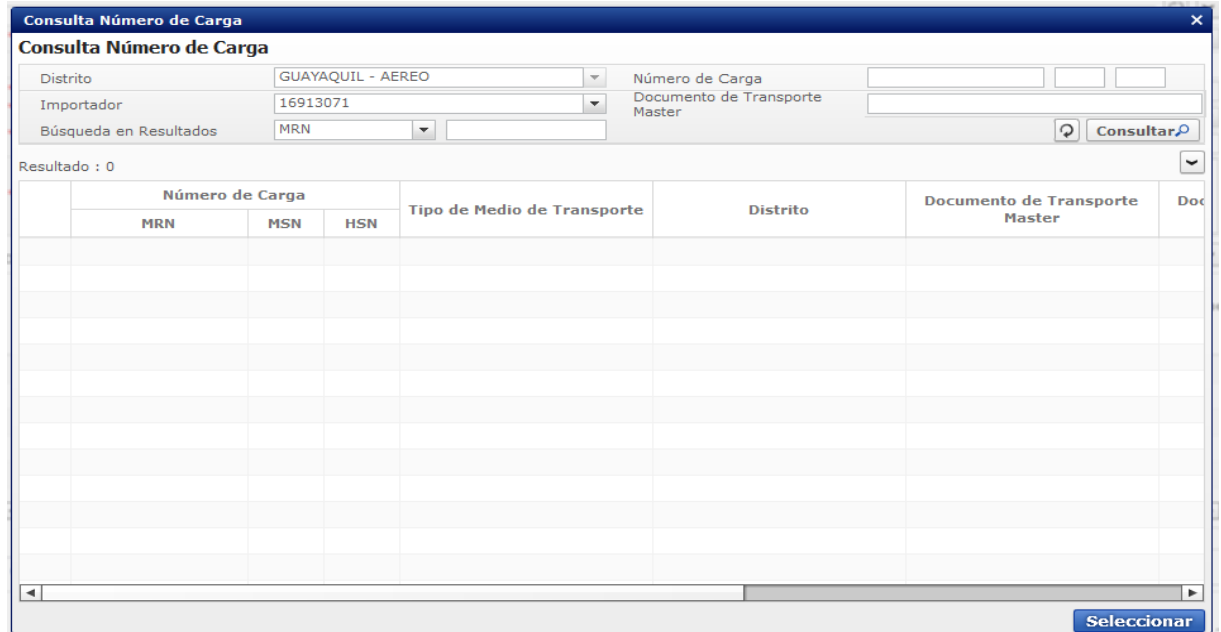

Los criterios de búsqueda son:

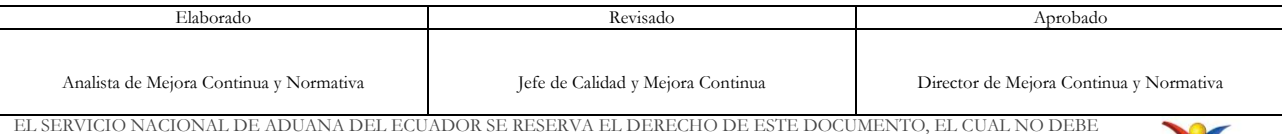

EL SERVICIO NACIONAL DE ADUANA DEL ECUADOR SE RESERVA EL DERECHO DE ESTE DOCUMENTO, EL CUAL NO DEBE SER USADO PARA OTRO PROPÓSITO DISTINTO AL PREVISTO. DOCUMENTOS IMPRESOS O FOTOCOPIADOS SON **COPIAS NO CONTROLADAS**, VERIFICAR SU VIGENCIA COMPARANDO CON EL DOCUMENTO PUBLICADO EN LA WEB

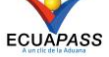

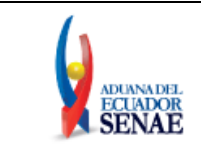

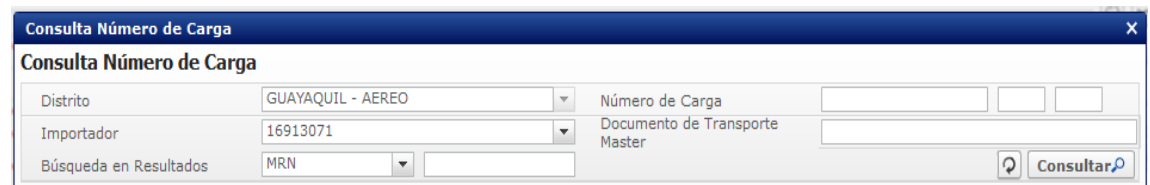

- **Distrito**: Configurar automáticamente el código de distrito seleccionado en la pantalla principal.
- **Número de Carga**: Identificación de las mercancías conformado por el MRN + MSN  $+$  HSN.

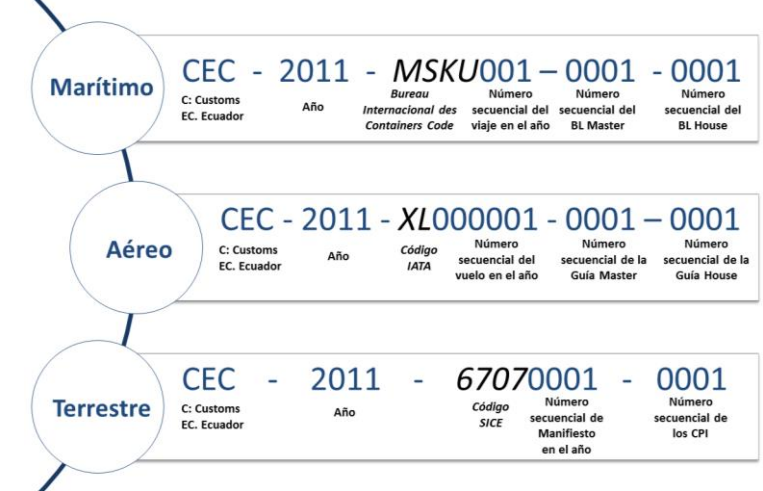

- **Importador**: Si es importador se configura automáticamente el código de OCE de usuario log in. Si es agente de aduana se muestra la lista de códigos de OCE de importadores.
- Documento de Transporte Master
- **Búsqueda en Resultados**: Se puede realizar búsqueda en resultados con los criterios de MRN, MSN, HSN, Documento de Transporte Master, Documento de Transporte House, Peso, Cantidad de Bultos y Consignatario.
- Los campos a presentarse posterior a la consulta son:

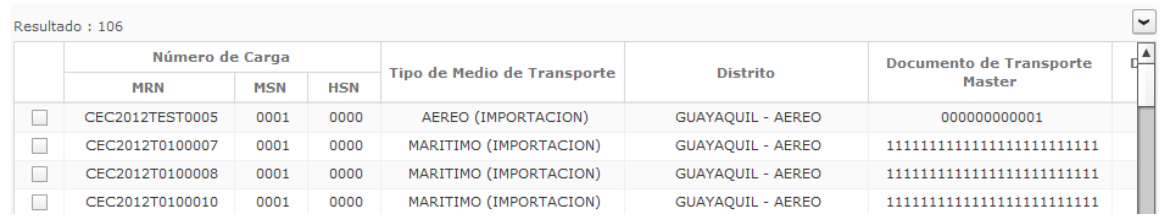

 **Número de Carga**: Identificación de las mercancías conformado por el MRN + MSN  $+$  HSN.

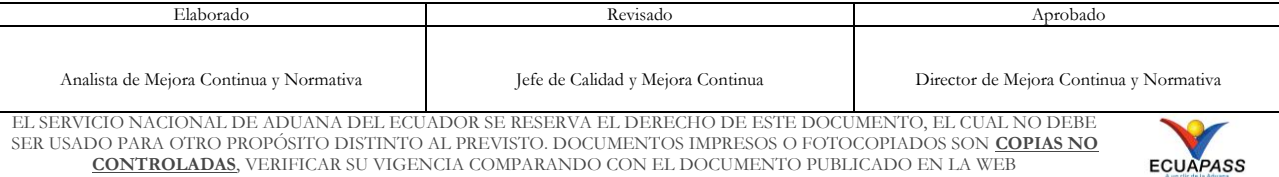

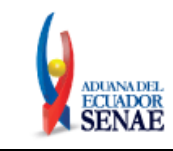

ECUAPASS

- Tipo de Medio de Transporte
- Distrito
- Documento de Transporte Master
- Documento de Transporte House
- Clasificación de Carga
- Consignatario
- Peso
- Cantidad de Bultos
- Zona Primaria de Ingreso Estimado
- Ruc del consignatario
- Estado del Ingreso
- · Se selecciona varios números de carga en el grid y al dar clic en el botón seleccionar se presentan los números de carga seleccionados del detalle de documentos en la pantalla de solicitud de desaduanamiento directo.
- Se presenta el siguiente mensaje si no realizó la selección de tipo de manifiesto, distrito o

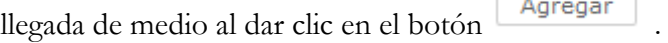

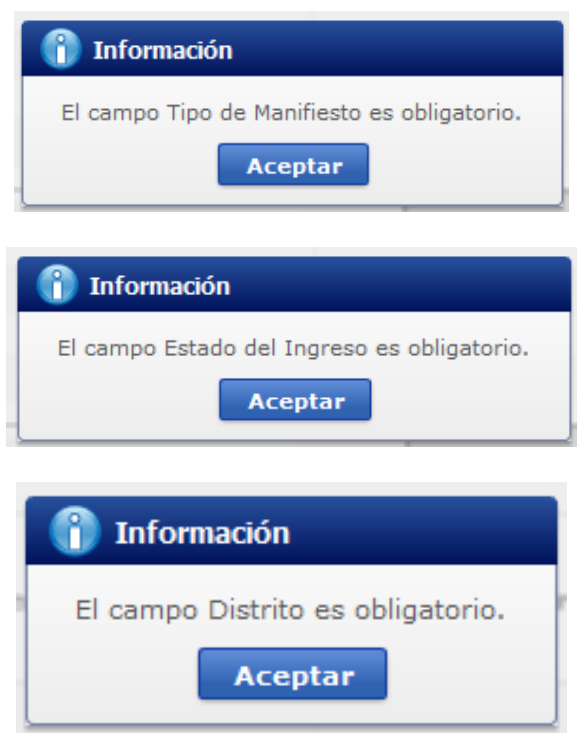

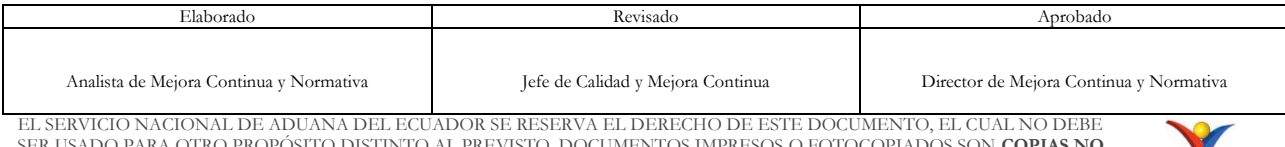

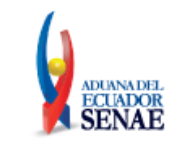

**5.12.**Se presenta la información de contenedor y carga suelta en la sección inferior al dar clic en el Detalle de Documentos.

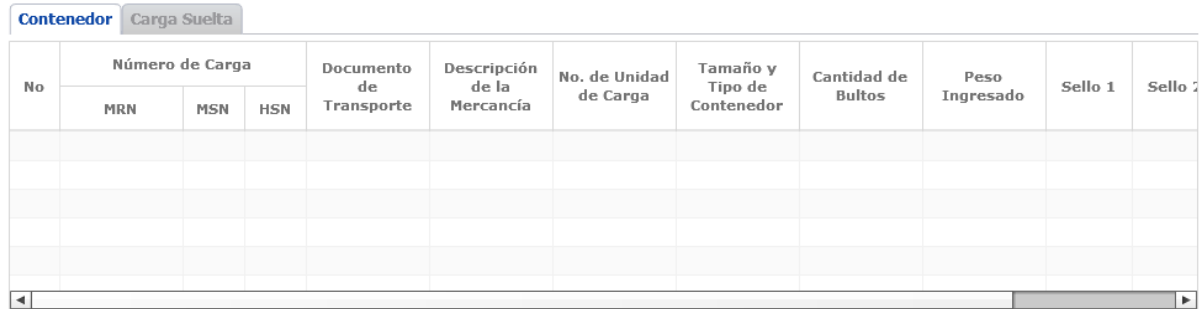

- **Pestaña [**Contenedor]
	- **Número de Carga**: Identificación de las mercancías conformado por el MRN + MSN  $+$  HSN.
	- Documento de Transporte
	- Descripción de Mercancía
	- No. de Unidad de Carga
	- Tamaño y Tipo de Contenedor
	- Cantidad de Bultos
	- Peso Recibido
	- Sello 1
	- Sello 2
	- Sello 3
	- Sello 4
- **Pestaña [**Carga Suelta**]**
	- **Número de Carga**: Identificación de las mercancías conformado por el MRN + MSN  $+$  HSN.
	- Documento de Transporte
	- Descripción de Mercancía
	- Tipo de Embalaje
	- Peso Recibido
	- Cantidad Manifestada
	- Cantidad Recibida

**5.13.**Se adjuntan los documentos de acompañamiento.

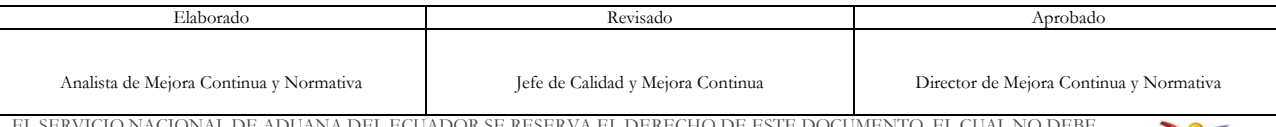

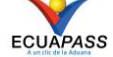

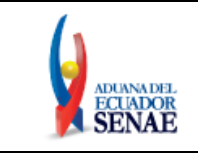

Enviar

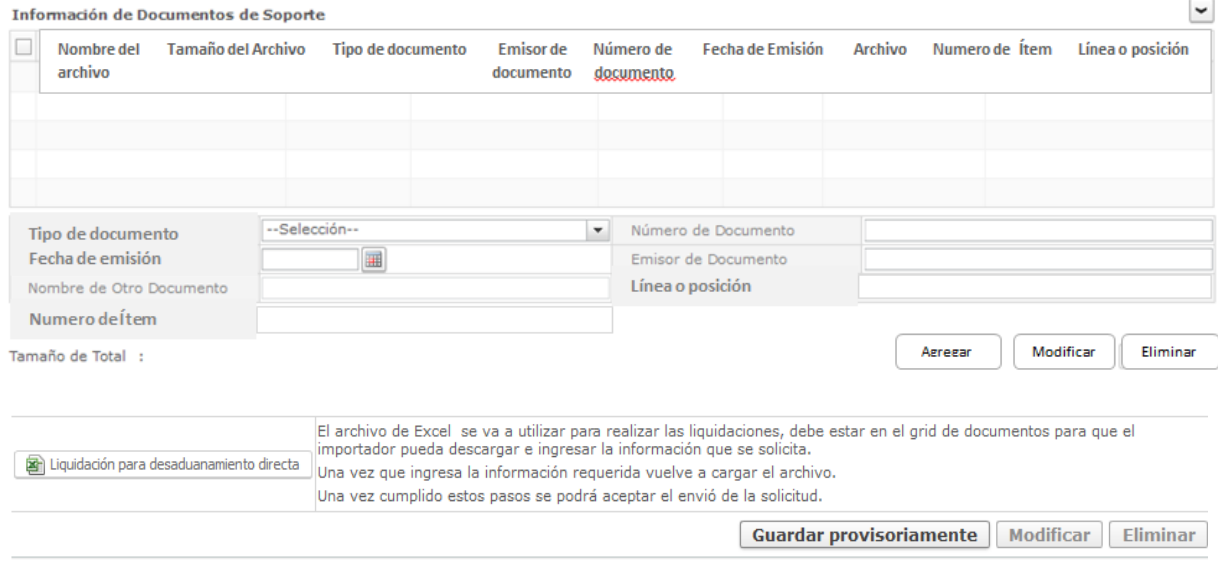

- Nombre del Archivo
- Tamaño del Archivo
- Identificador del Documento
	- Autorización comexi, Ley Promoción inversiones y participación ciudadana
	- Autorización de importación
	- Autorización de ONTOT (organismo nacional de transplante de organos y tejidos)
	- Autorización embarque parcial
	- Autorización para la importación de productos de la pesca
	- Aviso de entrada del IESS
	- Carta de aerolínea para retiro de equipaje
	- Carta de garantía
	- Carta de justificación de observaciones realizadas por parte del Senae
	- Carta que muestre el cupo dentro de la aerolínea
	- $\bullet$  ...
- Número de Documento
- Fecha de Emisión: dd/mm/aaaa
- Emisor de Documento
- **Nombre de otro documento**: Se habilita la opción de "Otros Documentos de Inspección de Cargas" al seleccionar en el campo Identificador del Documento.
- Número de ítem
- Línea o posición

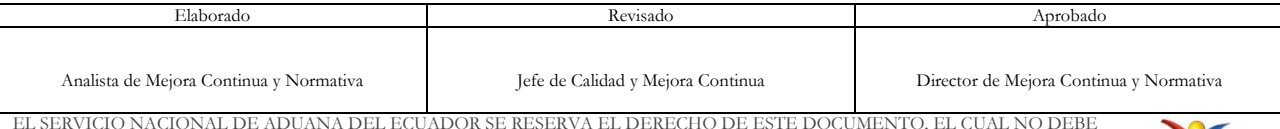

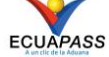

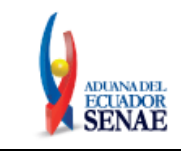

- Se agrega en la lista dando clic en el botón <u>lagregar</u> luego de introducir la información de documento. Se carga el archivo al dar clic en el botón **de Cargar** . Se puede modificar el documento dando clic en el botón **Modificar** Se puede eliminar el documento seleccionado dando clic en el botón **Eliminar**
- Se descarga el formato de documento adjunto de desaduanamiento directo dando clic en el botón **a** Liquidación para desaduanamiento directa
- **5.14.**Para registrar la información de la solicitud de desaduanamiento directo, dar clic en el botón **Guardar provisoriamente** .
	- En caso de no haber registrado un campo mandatorio o no existe el dato seleccionado en la lista de documentos de transporte se presentan los siguientes mensajes de error.

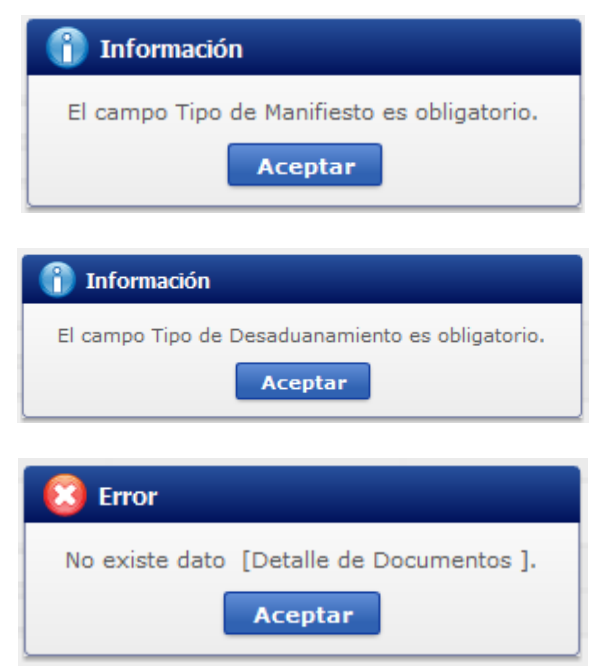

 Cuando el tipo de medio de transporte de la lista de carga sea diferente al tipo de manifiesto de datos generales se presenta el siguiente mensaje de error.

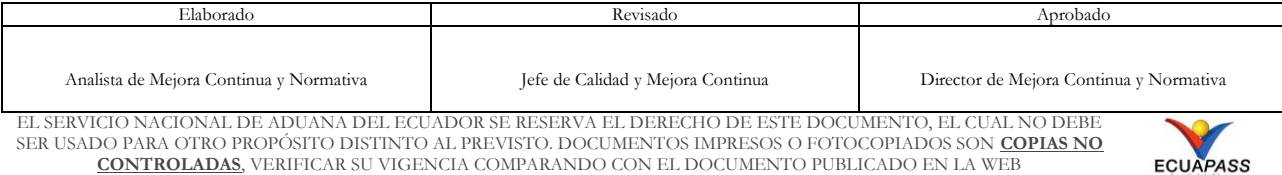

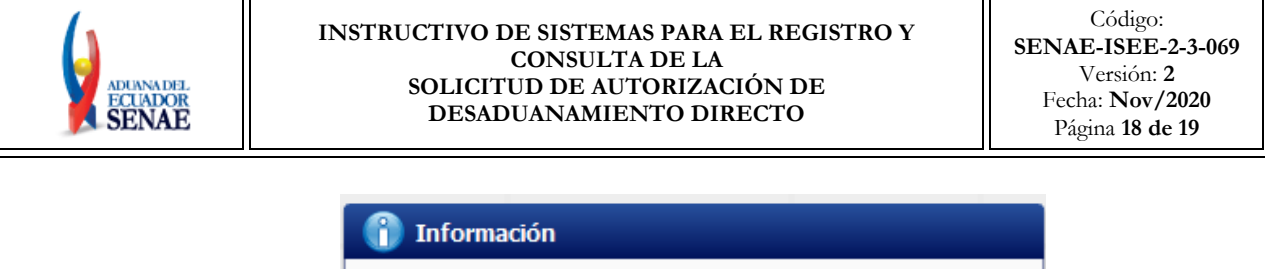

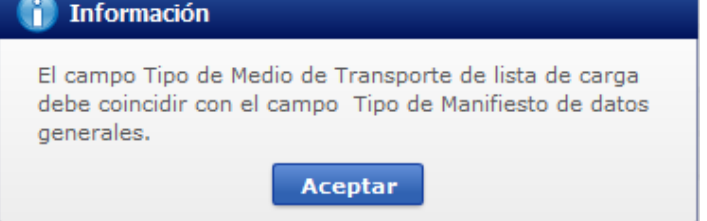

 Cuando el campo Estado del Ingreso de lista de carga es diferente al campo estado de ingreso de datos generales se presenta el siguiente mensaje de error.

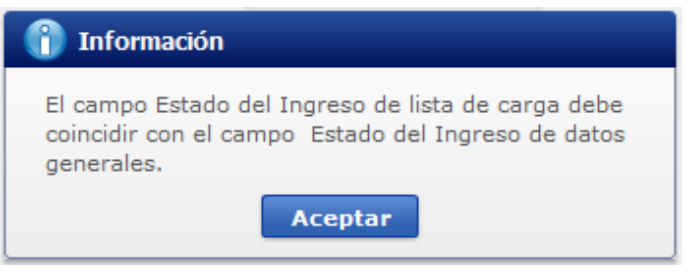

 Cuando el campo Distrito de lista de carga es diferente al campo distrito de datos generales se presenta el siguiente mensaje de error.

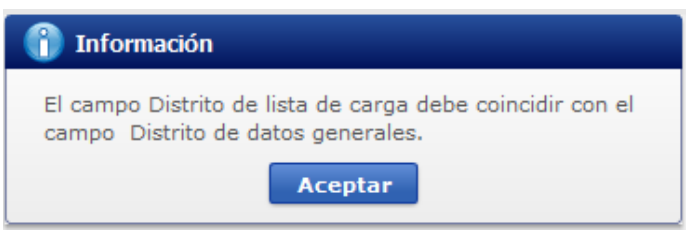

 En la transmisión de datos al servidor y cuando éste tiene datos duplicados en otra operación se presenta el siguiente mensaje de error.

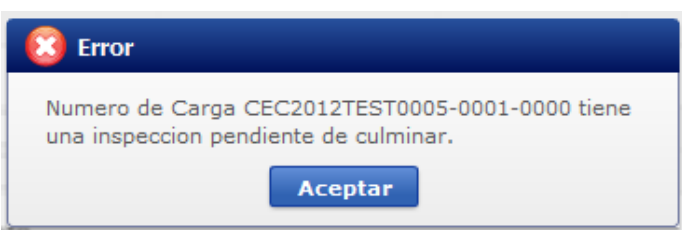

**5.15.**Una vez registrada la solicitud de desaduanamiento directo, en caso de que se desee corregir la misma, se deben realizar los cambios requeridos y posteriormente dar clic en el botón **Modificar** para su ejecución.

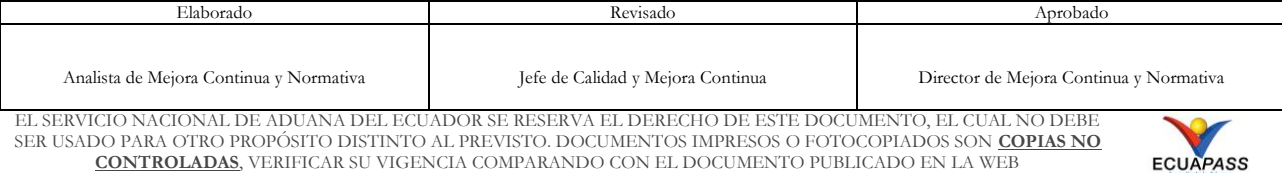

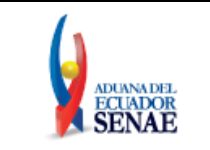

**Eliminar 5.16.**Para eliminar la solicitud de desaduanamiento directo debe dar clic en el botón y se presenta el siguiente mensaje.

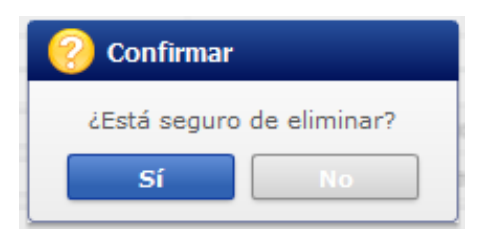

 Posterior a la acción de clic en el **"Si"** se presenta un mensaje que informa que la operación fue realizada exitosamente.

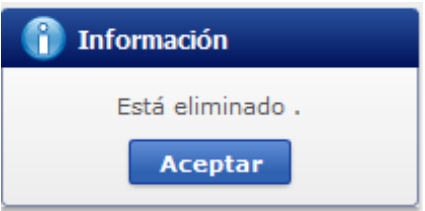

**5.17.**Para transmitir la solicitud de desaduanamiento directo se da clic en el botón **Enviar** se presenta el siguiente mensaje.

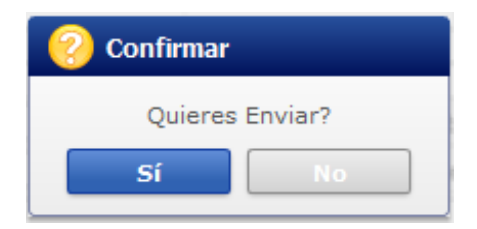

 Posterior a la acción de clic en el **"Si"** se presenta un mensaje que informa que la operación fue realizada exitosamente.

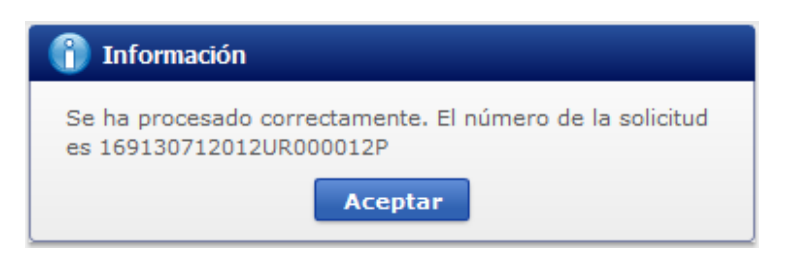

# <span id="page-22-0"></span>**6. ANEXOS**

No hay anexos.

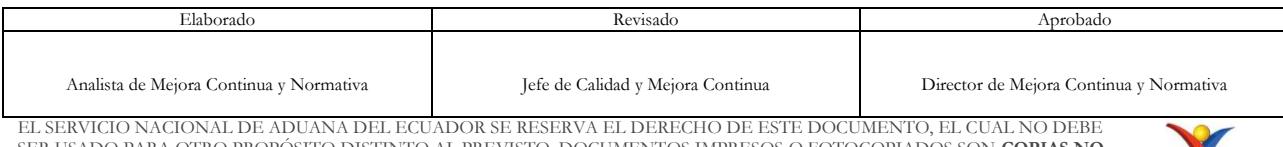

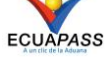